目前是半年报发布密集期,最近有很多用户询问如何才能查询到基金重仓、QFII持 仓、社保持仓、股东人数变化等这些关键数据,其实这些数据在智盈软件中的【道 破天机】功能中就能轻松查到,今天就来简单介绍一下该功能。

**调出方式:**【数据】-【道破天机】

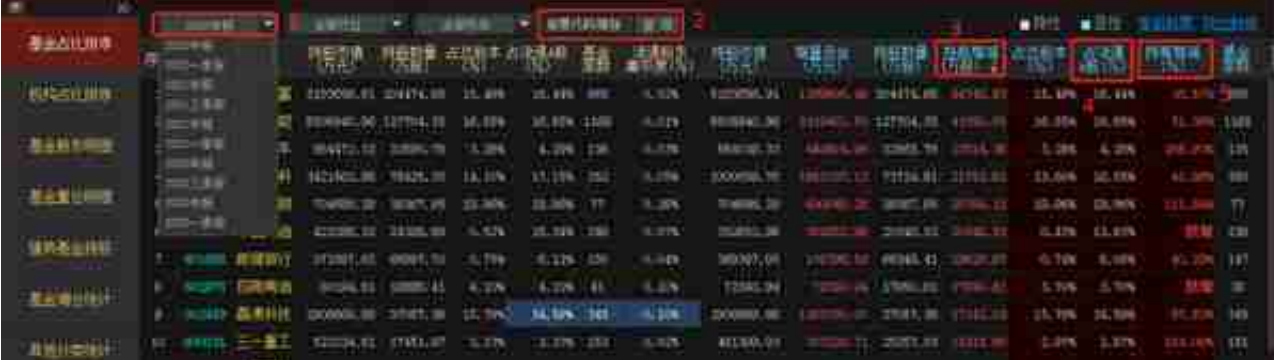

(上图源自益盟软件)

**机构占比排序**

这一栏主要显示最近一期财报中各类机构的持股变化情况,智盈软件把机构类型分 为社保持仓股、QFII持仓

股、券商持仓股、私募持仓股、*保险*

持仓股,而第一个选项卡"机构持仓股"是这五类的总和。目前大家对社保持仓和 QFII持仓关注度比较高,一般同样以"持股增减(万股)"(下图标示1处)来排序,然 后在"占流通A股%"(下图标示2处)一列中找到3%以上的品种(一般社保及QFII持 股占比超3%后对该股未来走势话语权会有较强的指导意义)且"占流通A股环比%" (下图标示3处)超过+50%的品种。可以看到,最新一期财报中,社保增持了中国还 有、常熟*银行*、*苏垦农发*(*13.69,1.33%*,*16.5*)、*汉得信息*( *7.94,1.28%*,*11*)等品种;QFII主要增持了*红旗连锁*(*5.1,0.59%*,*15*)、 *瑞普生物*(*21.03,-0.28%*,*13*)等品种。

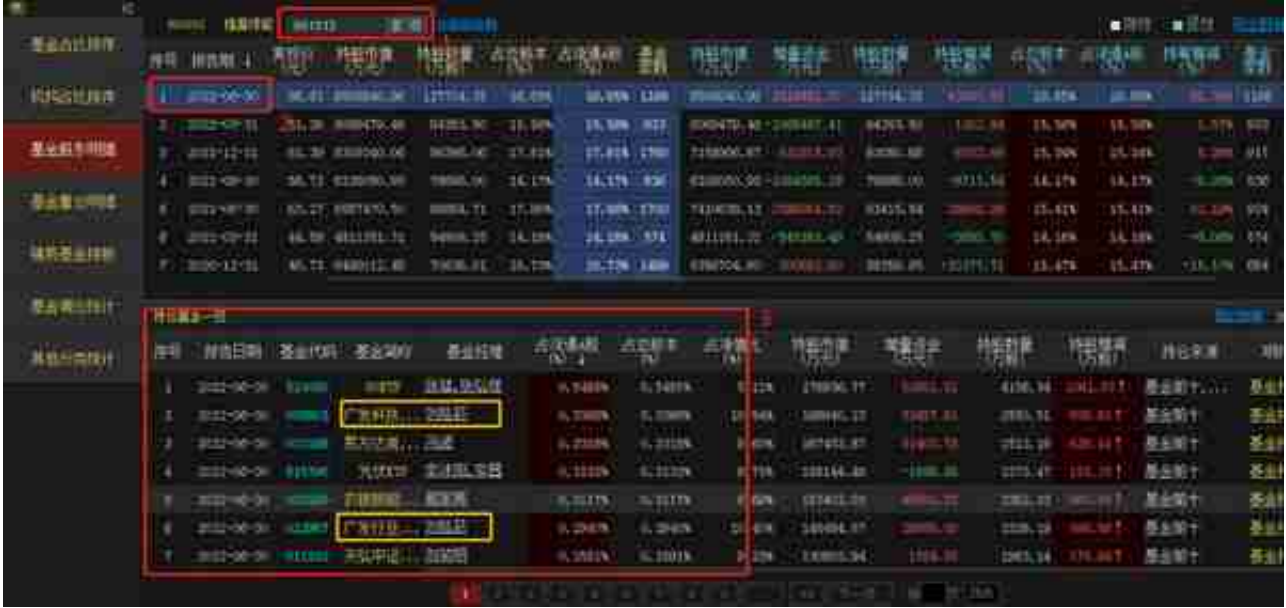

(上图源自益盟软件)

**基金重仓明细**

这一栏主要显示某只基金10大重仓股的持股变化情况,在最上方的选择框中可选择 某家基金公司的某个基金产品,也可点击旁边的"按基金名称或代码"查询,比如 我们以易方达蓝筹精选混合为例,用户可选择"易方达基金""易方达量化策略精 选混合A"来锁定

该基金,也可通过输入基金代码(下

图标示1处)*002216*

来锁定该基金。锁定该基金后,下方选择最新报告期2022-06-31,可看到最新十 大重仓股,点击最后一列的图形按钮(下图标示2处),可显示每只重仓股的持仓变化 趋势。点击个股名称的左右箭头(下图标示3处)可翻看跳转下一只个股。比如该基金 二季度增持了招商*银行*。

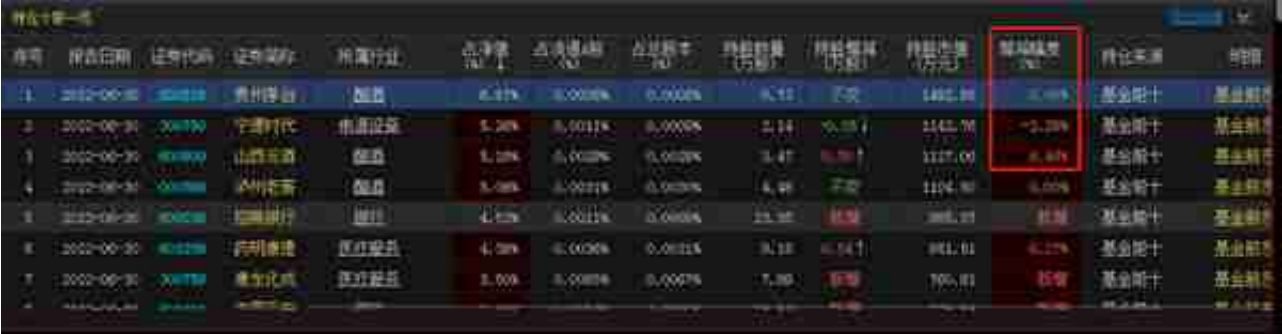

(上图源自益盟软件)

## **强势基金持股**

这一栏主要显示近期表现较好的基金个股持仓情况,比如最近一周涨幅最大的基金 是001678英大国企改革基金,点击该基金后会在最下方窗口显示其持有的重仓股 近期表现。投资者也可选择上方的"明星基金"选项卡(下图标示1处)来查看当前市 场关注度较高的明星基金表现及其最近重仓股表现。

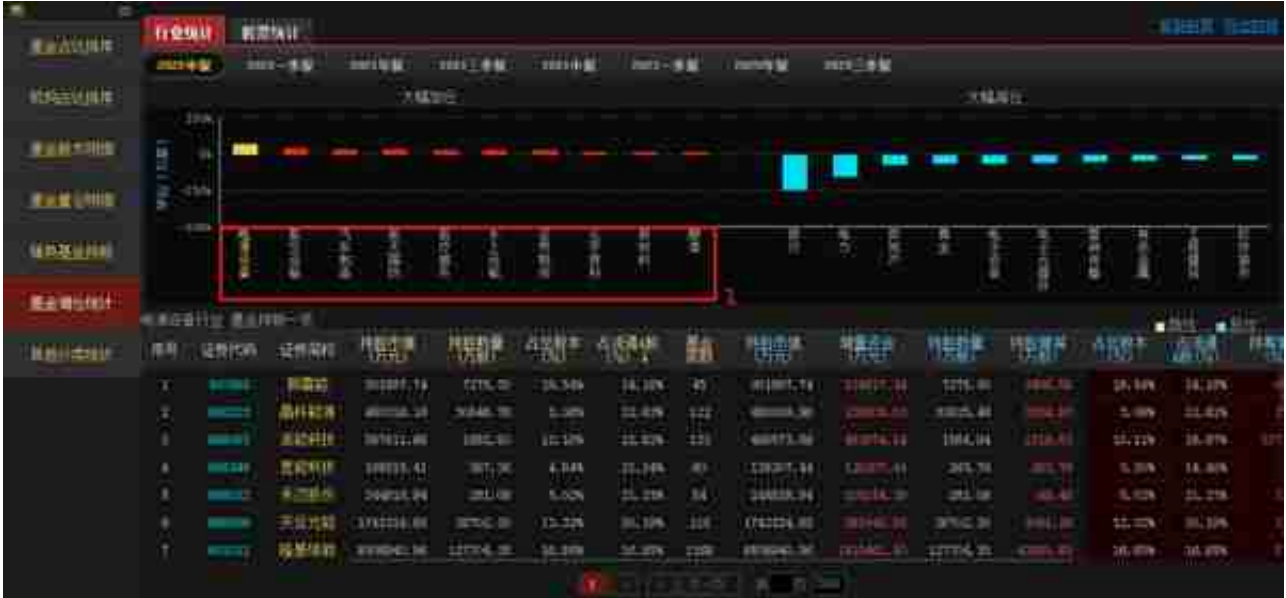

(上图源自益盟软件)

**其他分类统计**

这一栏主要用来查股东人数变化的,点击最后一个选项卡"股东户数",可查看定 期报告中的股东户数及当期户数,由于各个公司公布股东户数时间间隔不同有定期 的也有不定期的,而定期的一般时效性方面太滞后,一般选择查当期户数(最新一期 是8月11日-20日,下图标示1处);一般关注三期股东户数连降的品种(下图标示2处 ),一般股东户数出现连续下降,说明该股筹码集中度逐步提升,是主力资金收集筹 码的信号,此类个股后期更容易有较好的表现。